## Office 365 Microsoft®

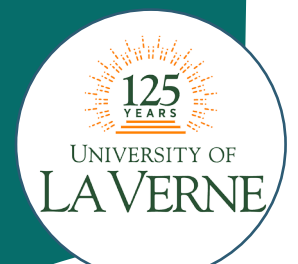

# Getting Started

Office 365 OneDrive Page

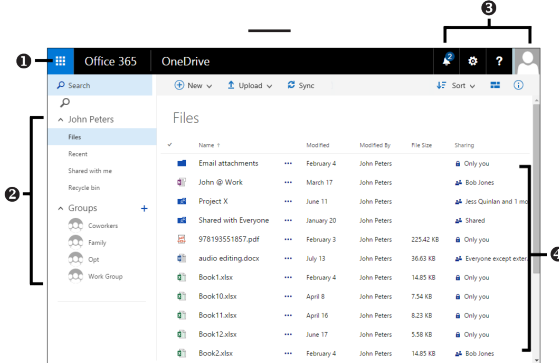

*Note: Office 365 functions best in the Microsoft Edge or web browser.*

- $\bullet$  App Launcher displays the main hubs for most features and all Office apps.
- $\bullet$  Navigation Pane lists shortcuts within your current hub.
- $\bullet$  Nav Bar contains tools and shortcuts for working within Office 365.
- $\bullet$  File List displays all your types of files stored on your OneDrive. You can view or edit them with Office apps.

### Signing in to the Office 365 Portal

To access Office 365, you must sign in at the customer portal.

- 1. Navigate your web browser to myportal.laverne.edu.
- 2. Enter your User ID and password. If you haven't yet received your account information, check with your administrator.

3. Click Sign In.

*Note: You can also click on the Microsoft Office 365 Portal on your Start menu or Start Screen.*

### Accessing the App Launcher

To access features and apps, click the **App Launcher**  $\frac{1}{2}$  button. To easily access an app or feature, you can also pin that item to your nav bar. To pin an item, click the App Launcher  $\frac{1}{n}$  button. Hover your mouse cursor over the app or feature you wish to pin until the **More button** appears. Click the **More button** and click Pin to nav bar. The app or item's icon will appear on your nav bar.

*Note: To unpin an item, right-click the item's icon on the nav bar and click Unpin from nav bar.* 

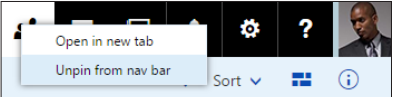

### Removing an Item from the App Launcher

- 1. Click the App Launcher  $\#$  button.
- 2. Hover your mouse cursor over the app or feature you wish to remove until the **More**  $\bullet$  button appears.
- 3. Click Unpin from app launcher to remove the item.

### Using the App Launcher Features

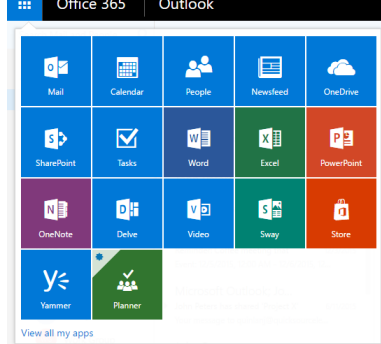

To access features and apps, click the App Launcher  $\frac{111}{110}$  button.

- Mail the email hub to send and receive messages. • **Calendar** – the schedule planner where you can set and
- manage appointments and tasks. • People – the contact list where you can store names, email addresses, and other information.
- Newsfeed your personal hub on Office 365 where you can post status updates, blog posts, or edit your profile.
- OneDrive contains the Office Web Apps and your file list for storing and editing different types of Office items.
- SharePoint access your Team or Public site, as well as sites you are following. You can also create new sites.

• Tasks – manage and create tasks or schedule reminders. *Note: Depending on your Office 365 account, you may also see Office 365 Online Apps such as Word Online, Sway, Delve, or the Office 365 Store. For more information about the Office 365 apps, see the Office Online Quick Source Guide.*

# Settings

### Changing Your User Password

- 1. Click the Settings  $\odot$  button on the Navigation bar.
- 2. Select Office 365 in the Settings pane.
- **3.** Select **Security & privacy** in the left pane.
- 4. Click the Password shortcut.
- 5. In the Old password box, enter your old password.
- 6. In the Create new password box, enter your new password.
- 7. In the Confirm new password box, enter your new password again to verify the correct spelling.
- 8. Click the Submit button.

### Signing Out

- 1. Click your User picture icon on the nav bar.
- 2. Click Sign out.

### Changing Your Start Page

Your start page is the page that first appears when you sign in to Office 365. By default, this is the home page. You can set it to the page you use most often.

- 1. Click the Settings  $\odot$  button on the nav bar.
- 2. Click the Start page section.
- 3. Select the page you want to land on.
- 4. Click the Save save button.

## Mail & Calendar

# Mail

### Sending an Email

- 1. In the Mail screen, click the New  $\bigoplus$  button.
- 2. Do one of the following:
	- *To enter email addresses,* enter email addresses in the To and Cc spaces. When you begin typing or click in the To space, likely addresses will appear in the Suggested contacts list. Click to select a contact. *(Repeat to add additional contacts.)*
	- *To select email addresses from your contacts,* click the To button. Double-click on a contact to select it. (*Repeat to add additional contacts.*) Click the Save  $\vee$  save button.
	- *To send a blind carbon copy, click* **Bcc** on the right of the **To** field. Enter the email addresses of the contacts you wish to include beside the Bcc space.
- 3. *Optional:* Click the More  $\cdots$  button. Select Check names from the drop-down menu to make sure that it is possible to send the message to the names or email addresses you have entered.
- 4. Enter a subject in the Add a subject space.
- **5.** Enter message text in the **Message** space.
- 6. Click the Send  $\overline{P}$  button.

### Reading a Message

#### 1. Click the App Launcher  $\#$  button and select Mail.

- 2. In the View Pane, do one of the following:
	- *To view the message in the Reading pane,* click the message once.
	- *To view the message in its own window,* double-click the message.

*Note: To mark a message as read, open the message and click the More button. Select Mark as read. To mark it again as unread, click Mark as unread.*

### Replying to a Message

- 1. Select the message to which you want to reply.
- **2.** Click the arrow in the message to open **More actions**.
	- *To reply to the sender only,* click Reply.
	- *To reply to the sender and all recipients,* click Reply All.
	- *To forward a message on to additional recipients,* click Forward.

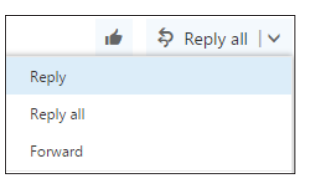

- **3.** Enter reply text in the message text box.
- 4. Click the Send  $\overline{S}$  button when you are finished.

### Liking a Message

You can "like" a message in Outlook similar to how you would on a social networking site. To like a message you receive, click the Like  $\bullet$  button on the right side of the email message.

### Inserting a Signature

- 1. Click the Settings **button** on the nav bar.
- 2. Select Mail in the My app settings section.
- 3. Select the Email Signature shortcut in the Layout section of the Navigation pane.
- 4. In the Email signature section, enter and format signature text.
- 5. *Optional:* Check the Automatically include my signature on messages I compose box.
- 6. *Optional:* Check the Automatically include my signature on messages I forward or reply to box.
- 7. Click the Save button.
- 8. Click the **Back**  $\bigoplus$  button to return to your Inbox.

### **Calendar** Scheduling an Event

- 1. Click the App Launcher  $\frac{11}{11}$  button and
- select Calendar.
- **2.** Click the **New**  $\bigoplus$  button.
- 3. Enter a name for the event in the Add a title for the event box.
- 4. Enter a location for the appointment in the **Add a location** box.
- 5. Enter a contact name in the Add people box or click the Add
- **attendees**  $\blacktriangleright$  button and select a contact. **6.** Click **Add room** and select a room from the directory.
- 7. Enter or select a date and time in the Start boxes.
- 8. Enter or select a date and time in the End boxes.
- 9. Enter details in the text box.
- 10.*Optional:* To make the event recur, click the arrow on the Repeat box and check a recurrence option.
- 11.*Optional:* To set a reminder for the event, click the arrow on the Reminder box and check a time to be reminded.
- 13. *Optional:* To make the event last all day, check the All day box.
- 14. *Optional:* To mark the event as private, check the Private box.

**15.** Click the **Save**  $\blacksquare$  button when you are finished.

*Note: To quickly add an event, double-click the date and time on which you want the appointment to occur.* 

### Scheduling an Online Meeting

- 1. Click the App Launcher  $\frac{11}{11}$  button and select Calendar.
- **2.** Click the New  $\bigoplus$  button.
- 3. Enter the information about your event.
- 4. Click the Skype Meeting **S** button, and select Add Skype meeting to insert a link to your online meeting.
- **5.** Click the **Save**  $\blacksquare$  button when you are finished.

### Sharing Your Calendar

- 1. Click the App Launcher  $\#$  button and select Calendar.
- **2.** Click the **Share**  $\bigcirc$  button and select which calendar to be shared.
- 3. Enter the contacts with which you wish to share in the Share with box.
- 4. Enter a subject in the Subject box.
- 5. Click the arrow at the Calendar box to select the calendar you wish to share.
- 6. Click the Send  $\blacksquare$  button.

### Responding to a Meeting Request

- 1. In your Inbox, double-click the meeting request to open it or click once on the meeting request to view the request in the Reading Pane.
- 2. Do one of the following:
	- *To add the meeting to your calendar,* click the Accept button.
	- *To add the meeting to your calendar labeled as tentative*, click the Tentative button.
	- *To decline the meeting request,* click the Decline button.
- 3. After you have selected your response, do one of the following: • *To send a response with comments,* select Edit the response before sending from the resulting menu. Enter comment text and click the Send button.
	- *To send a response without comments,* select Send the response now from the resulting menu.
	- *If you do not want to send a response,* select Do not send a response from the resulting menu.

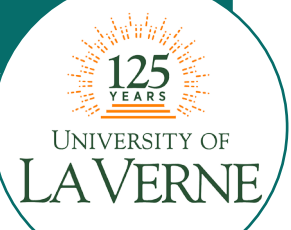

## People

### Connecting to a Social Network

- 1. Click the App Launcher  $\frac{1}{n}$  button and select People.
- 2. Click the Settings **button** on the nav bar and click the People shortcut in the My app settings section.
- 3. Under the People section of the Navigation pane, click the Connect to social networks shortcut.
- 4. Click **Connect** next to the social media account you want to connect to and follow the instructions to connect your account.

### Creating a New Contact

- 1. Click the App Launcher  $\frac{11}{11}$  button and select People.
- 2. Click the New  $\bigoplus$  button.
- 3. In the Name section, enter a name for the contact in the First name and Last name boxes.
- 4. Enter additional contact information. If you have connected to a social network, the information will be filled in automatically as soon as **Outlook** recognizes the name of your contact.
- **5.** Click the **Save**  $\blacksquare$  button. The contact will appear in My contacts.
- 6. *Optional:* To delete a contact, select the contact in the My contacts list. Click the Delete shortcut at the top of the page.

### Interacting with a Contact

In the Search People box, enter the name of the contact with

whom you wish to interact. Click the Contact card  $\blacksquare$ button to open the contact card. From here, you can do one of the following actions:

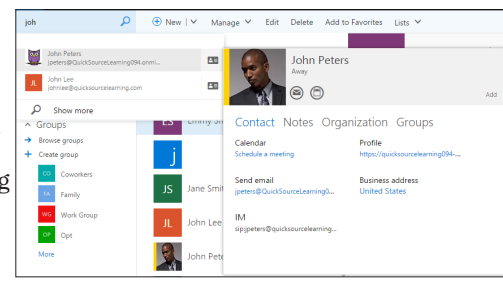

• *To email the contact,* click the **Email** 

> button. Enter the subject and details of the email and click the Send  $\overline{P}$  button.

- *To schedule a meeting with the contact,* click the Schedule Meeting  $\textcircled{b}$  button.
- *To edit the contact information,* click the Edit shortcut. Make the desired changes and click the **Save**  $\blacksquare$  button.

### Creating a Group of Contacts

A group allows you to easily share with a group of your contacts.

- 1. Click the App Launcher  $\frac{11}{2}$  button and select People.
- 2. In the Groups section of the Navigation pane, click the Create shortcut.
- **3.** In the **Create a group** pane, enter an available name for the group in the Choose a name space.
- 4. In the Add a description space, type a description of your group that will inform your invited members of the purpose of the group.
- **5.** Click the arrow on the **Privacy** box and select a setting for who can see the group.
- 6. *Optional:* To subscribe members to receive updates in their inbox, check the Subscribe members so they receive group conversations in their inbox.
- 7. Click the Create  $\blacksquare$  button.
- 8. Enter the name of contacts you wish to add to the group and click the Add  $\blacksquare$  button.

# Skype for **Business**

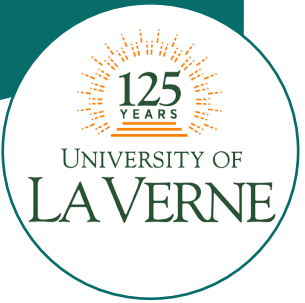

Skype for Business is a communication program that allows you to instantly message other users within Office 365.

You can make voice and video calls, share content, schedule and hold online meetings, and check the availability of contacts. Once you download Skype from your 365 portal, the Skype window will automatically appear on your desktop.

### Setting Your Presence Status

- 1. Click the Status arrow to open the status options. You can select:
	- Available: You are online and free to talk.
	- Busy: You are busy but can still receive conversation alerts. • Do Not Disturb: Only alerts from your Workgroup contacts
	- will appear.
	- Be Right Back: You have stepped away and will return soon.
	- Off Work: You are not at work.
	- Appear Away: Your computer is set to away.
- 2. *Optional:* To return to your previous status, select Reset Status.

### Adding a User Picture

- **1.** Click the arrow beside the **Options**  $\Phi$  button.
- 2. Click Tools.
- 3. Select Options from the drop-down menu.
- 4. Select My Picture in the left pane of the Skype For Business Options screen.
- 5. Click the Edit or remove picture button.
- 6. Click the Upload photo shortcut and select a photo from your files.
- 7. Click the Open button.
- 8. Click the Save  $\blacksquare$  button.
- 9. *Optional:* To hide your picture, click the button at Hide my picture. Click OK to confirm.

*Note: To quickly change your user picture, click on your user photo to open My Picture options.*

### Using the Quick Actions Bar

The Quick Actions bar gives you instant access to common tools for interacting with contacts.

- 1. To open the Quick Actions bar, hover your pointer over the user picture of the contact with whom you wish to interact.
- 2. Click one of the Quick Actions buttons to interact with the user, including:
	- Send an IM  $\odot$
	- Call Contact **G**
	- Start a Video Call C
	- See Contact Card
	- More Options

### Adding Contacts

- 1. Click the Add a Contact  $\stackrel{a}{\bullet}$  button.
- 2. Select one of the following options from the drop-down menu:
	- *To add a new contact from your organization,* click Add a Contact in My Organization.
	- *To add a new contact not in your organization,* click Add a Contact Not in My Organization.
	- *To add a new contact group,* click Create a New Group.

### Sending an Instant Message

- 1. Double-click on the contact you wish to instant message in your **Contacts List** or click the **IM**  $\bullet$  button on the **Quick** Actions menu that opens when you hover over a contact.
- **2.** Type your message into the text box provided. Press the **Enter** key to send or click the **Send**  $\triangleright$  button.
- 3. *Optional:* To change the font type, size, or color of your message text, click the **More**  $\bigcirc$  button. Click **Change Font.**
- **4.** *Optional:* To attach a file to the message, click the **Attach**  $\bullet$ button. Select a file and click Open to send.
- 5. *Optional:* To invite a contact to an ongoing conversation, hover over the **Invite More People**  $\triangle$  button. Select a recent contact or type the name of the contact you wish to invite. Click **OK**.
- **6.** Click the **Close**  $\times$  button when you have finished.

### Presenting Content through Skype

- **1.** In a meeting or conversation, click the **Present**  $\Theta$  button.
- 2. From here, you can share one of the following:
	- Present Desktop: displays your entire desktop screen.
	- Present Programs: displays your work in a selected program.
- Present PowerPoint Files: displays a PowerPoint File. **3.** To present additional features, click **More** and select one of the
	- following options:
	- Whiteboard: displays a writing slate.
	- Poll: displays a poll that your contact can participate in.
	- Q&A: displays other attendees' questions for you or a presenter to answer.
- 4. *Optional:* To give your participants control over the screen, click Give Control on the sharing toolbar at the top of the screen. Take back control of the screen by clicking **Take Back** Control.
- 5. Click Stop Presenting to end the sharing session and return to your private screen.

### Scheduling a Skype Meeting with Your Office 365 Calendar

- 1. Click the App Launcher  $\mathbf{\#}$  button.
- 2. Select the Calendar.
- **3.** Click the **New**  $\oplus$  button.
- 4. Enter the meeting subject or name in the Event space.
- 5. Enter the location of the meeting in the Location space or click Add room to select a location in your organization.
- 6. Click Add people  $+$  and select people to invite to your meeting by clicking the Add button beside the desired name. Click the **Save**  $\vee$  button when you are finished.
- 7. Click the Skype meeting **button**, and select Add Skype meeting. Details for your attendees to join the meeting will appear in the message space.
- 8. *Optional:* To coordinate your meeting time with your contact's schedules, click the **Scheduling assistant**  $\ddot{\mathbf{b}}$  button.
- **9.** Enter any additional meeting details in the message space.
- **10.** Click the **Send**  $\equiv$  button.

### Joining a Scheduled Meeting

- 1. In your Skype window, click the **Meetings**  $\mathbb{F}$  view to see your scheduled meetings for the day.
- 2. Right-click the meeting you wish to join, and select **Join**.
- **3.** *Optional:* To mute or unmute your mic, click the Mic **O** button.
- 4. *Optional:* To call into a meeting with a phone, use the Join by phone numbers and conference ID number.

# **SharePoint**

SharePoint is a resource that allows you to collaborate with other users within your organization. It contains sites to which you can add individual pages, libraries, lists, and apps. You can share and edit different types of Office files, host discussions, manage tasks, and share calendars. Click the Team Site link to start building your default site or click the Create site  $+$  button to create a new site.

### Sharing a Site

- 1. Click the App Launcher  $\frac{11}{11}$  button and select SharePoint.
- 2. Click the site you wish to share.
- **3.** Click the **Share**  $\bigcirc$  button below the **nav bar.**
- 4. Enter contacts into the Enter names or email addresses space.
- 5. *Optional:* To send a message with your invitation, enter text
- into the Include a personal message with this invitation space. 6. Click Share.

### Creating a New Page

- 1. Click the App Launcher  $\#$  button and select SharePoint.
- 2. Click Team Site.
- 3. Click the Settings is button.
- 4. Select Add a page from the resulting menu.
- **5.** Enter a name for the page in the **New page name** box.
- 6. Click the Create button.

### Deleting a Page

- 1. On the page you would like to delete, click the **Page** tab.
- **2.** Click the **Delete Page**  $\times$  button in the **Manage** group.
- **3.** Click OK to confirm deletion.

### Renaming a Page

- 1. On the page you would like to edit, click the **Page** tab.
- 2. Click on the Edit Properties **button** in the Manage group.
- **3.** Enter a new name for the page in the Name box.
- 4. Click Save.

### Editing a Page

- 1. On the page you would like to edit, click the **Page** tab.
- **2.** Click the **Edit**  $\triangleright$  button in the **Edit** group.
- 3. From here, you can do any one of the following:
	- *To insert text,* click in a text box and enter text. • *To format text,* select the text you want to format and make selections in the Font and Paragraph groups of the Format Text tab.
	- *To insert a picture or video,* click the Insert tab and select one of the options in the Media group. Select a location to upload the media and select the file. Click OK when you are finished.
	- *To check out the page and lock editing,* click on the Format Text tab, and click the Check Out  $\boxed{\mathbb{B}}$  button in the Edit group.
	- *To check in a page you have checked out*, click the Check In  $\left[\frac{1}{\sqrt{2}}\right]$  button. Enter any comments to inform other users about changes you have made, and click Continue.
- **4.** Click the **Save button.**

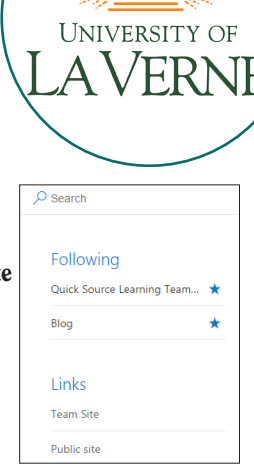

## SharePoint Continued & OneDrive

### Adding an App

1. Open the page to which you want to add an app.

 $\vert \mathbf{s} \rangle$ 

Site Contents > Your Apps

q

☑

G.

- 2. Click the Settings  $\ddot{\bullet}$  button.
- 3. Select Add an app from the resulting menu.
- 4. Select an app from the Your Apps space.
- 5. *Optional:* To sort apps, click Newest or Name.
- 6. *Optional*: To search for a specific app, enter the name of the app in the Find an app box and click the Search  $\rho$  button.
- **7.** Enter a name for your app in the **Name** box.
- 8. Click the Create button.

### Adding a Link

- 1. Click the App Launcher  $\#$  button and select SharePoint.
- 2. Click Team Site.
- 3. Click Edit Links.
- 4. Click the link  $\bigoplus$  button.
- 5. Enter display text for the link in the Text to display box.
- 6. Enter the web address for the link in the Address box.
- 7. Click OK.

*Note: You can also drag and drop links on the Navigation pane.*

### Creating a List View

- 1. In your **Navigation** pane, select the list you want to create a view for.
- 2. Click on the List tab.
- **3.** Click the **Create View**  $\overline{m}$  button. You can select one of the following:
	- *To view your information in a list,* click the Standard View **k** button.
	- *To view your information in chronological format,* click the Calendar View <sub>to</sub> button.
	- *To view your information in table format similar to a spreadsheet,* click the **Datasheet View** to button.
	- *To view your information in visual graph,* click the Gantt View **Fo** button.
- 4. Enter a name for the view in the View Name box. Select additional options, and click the OK button.

### Using Quick Edit

To quickly edit a list with a lot of information, use the Quick Edit feature to convert the item to an easy-to-edit spreadsheet format.

- 1. Click the list you wish to edit.
- 2. Click on the List tab.
- 3. Click on the Quick Edit **button** in the View Format group.
- 4. Click in the box and make the desired changes.
- **5.** When you are finished, click the **View**  $\Box\Box$  button to return to standard view or click Stop editing this list.

### Customizing Site Settings

- 1. Click the Settings  $\ddot{\bullet}$  button.
- 2. Select Site Settings from the drop-down menu.
- 3. Click an option under one of the headings on the Site Settings page.

## **OneDrive**

OneDrive is Microsoft's online cloud storage system. In Office 365, it also serves as a hub for working with folders and files, similar to File Explorer on a PC. You can create, access, and edit documents anywhere,

whether or not you have the Office Suite installed on your current computer. Your documents will be stored in your OneDrive, which you can sync to your local files on your computer to keep everything up to date.

### Uploading a File

- 1. Click the App Launcher  $\text{H}$  button and select OneDrive.
- **2.** Click the Upload  $\hat{\mathbf{\perp}}$  shortcut, and select Files.
- 3. Select the file you wish to upload.
- 4. Click Open.
- 5. The file will appear in the Files pane.

### Creating a File

- 1. Click the App Launcher  $\equiv$  button and select OneDrive.
- **2.** Click the **New**  $\bigoplus$  button.
- 3. Select the type of file you would like to create from the drop-down menu, including Word document, Excel workbook, PowerPoint presentation, OneNote notebook, and Excel survey.

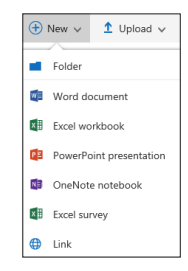

### Sharing a File

- 1. Click the App Launcher  $\frac{11}{11}$  button and select OneDrive.
- 2. Check to select the document you want to share from the Files pane.
- **3.** Click Share  $\mathbf{\odot}$ .
- 4. Enter the names of users with which you wish the share the document in the Enter a name or email address box.
- 5. *Optional:* To only allow other users to view the document without making changes, click the arrow at the **Can edit** box and select Can view.
- 6. *Optional:* To include a message, enter text in the space.
- 7. Click the Share button.

### Creating a Folder

- 1. Click the App Launcher  $\mathbf{H}$  button and select OneDrive.
- 2. Click the New  $\bigoplus$  button.
- 3. Select Folder from the drop-down menu.
- 4. Enter a name for your new folder in the Enter your folder name box.

5. Click Create. Your new folder will appear in your Files list. *Note: To add items to your folder from your Files list, click and drag the items onto the folder.*

#### To order call toll-free: 1-800-296-5750

Microsoft® Office 365™ Quick Source Guide copyright © 2016 by Quick Source Learning. All rights reserved. No portion of this material may be saved in any retrieval system without the express written permission of the copyright owner. Quick Source Learning is not responsible for errors or omissions in this guide or damages resulting from the use of this material.

> Office 365™ is a registered trademark of Microsoft®. Printed in USA.

Visit our website: www.quicksourcelearning.com  $\frac{716}{ }$ 

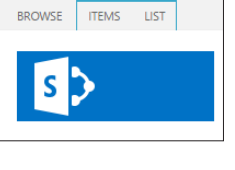

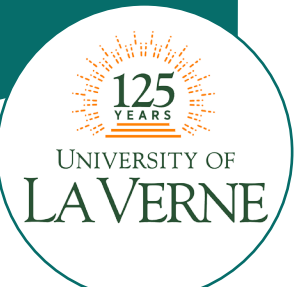

### **Newsfeed**

## **Newsfeed**

The Newsfeed hub is a fast and easy way to convey short, informative updates and personal information to other users in your organization.

### Viewing Your Newsfeed

- 1. Click the App Launcher  $\frac{11}{11}$  button and select Newsfeed.
- 2. Click one of the following options:
	- *To view posts of everyone you are following,* select Following.
	- *To see all news*, click Everyone.
	- *To see posts which mention you,* click Mentions.

### Posting a Newsfeed Status

- 1. Click the App Launcher  $\frac{11}{11}$  button and select Newsfeed.
- 2. *Optional:* Set who sees your status by clicking the arrow beside the Share with everyone heading. Select an option from the drop-down menu to choose the privacy level.
- **3.** Enter the text of your status in the **Start a conversation** box.
- 4. Click the Post button to publish your status.

### Deleting a Status Post

- 1. Click the App Launcher  $\frac{11}{11}$  button and select Newsfeed.
- 2. Select Newsfeed in the Navigation pane.
- **3.** Hover your mouse cursor over the status you wish to delete and click the **Delete**  $\times$  button that appears.
- 4. Click the Delete it button to confirm deletion.

### Connecting with Newsfeed

You can connect with other users several different ways when you post in your Newsfeed.

• Tagging – adds keywords that help users easily sort pertinent information from posts. Trending tags will appear in the right pane on your Newsfeed. To add a tag, type the pound sign # and the word you wish to tag. As you type, commonly used tag suggestions will appear under the box.

**John Peters** 

About a minute ago Like Reply

Hello, 365! How are you liking those new features? @Jess Quinlan #updates

- Mentioning inserts a shortcut to the About me page of the user you have mentioned. The user will also receive a notification that they have been mentioned by you. To mention a user, type an @ character before the user's name and select the user from the list of available users.
- Following connects content to your feed so that updates appear on your page. Click Follow to follow pages or tags.

### Editing Your About Me Profile

Your About Me Profile is a personal hub within your organization. Other users can view your contact links, profile photo, and information about yourself.

- 1. Click the App Launcher  $\frac{11}{11}$  button and select Newsfeed.
- 2. Click About Me on the Navigation pane.
- 3. Click the Edit Profile button.
- 4. Enter a brief description of yourself in the **About Me** space.
- 5. *Optional:* To set a profile picture, click Change your Photo. Click Choose File to locate a photo from your files and then click Open. Click the Save button.
- 6. *Optional:* To enter in skill sets or interests that you can provide help or specialization with, enter information in the Ask Me About space.
- 7. Click Save all and close to save your changes.

## Adding Your Contact

### Information

- 1. Click the App Launcher  $\frac{11}{11}$  button and select Newsfeed.
- 2. Click About Me on the Navigation pane.
- 3. Click the Edit Profile button.
- 4. Click the Contact Information shortcut in the Edit Details space.

UNIVERSITY OF

- 5. Enter your contact information in the provided boxes.
- 6. Click Save all and close.

*Note: To add additional information to your profile, click on the Details tab. Enter more details in the additional boxes and click Save all and close.*

### Creating a New Blog Post

- 1. Click the App Launcher  $\frac{11}{11}$  button and select Newsfeed.
- 2. Click Blog on the Navigation pane.
- 3. Click the Create a post shortcut in the Blog tools section.
- 4. Enter a title for the post in the Title box.
- 5. *Optional:* Enter post text in the Body space.
- 6. *Optional:* Select an option in the Category box.
- 7. *Optional:* To insert an item into the post, click in the Body space to access the Insert tab. Select an item to insert to the blog, including a Table  $\Box$ , Picture  $\Box$ , or Link  $\Box$ . You can also click the Upload File  $\mathbb{P}$  button to attach a file to the post, or click the **Embed Code**  $\leq$  button to paste script or code into the blog entry.
- 8. Enter or select a date and time in the Published section.
- 9. Click the Publish button.

*Note: You can also click the Manage posts shortcut in the Blog Tools section and click the new item*  $\left(\frac{1}{2}\right)$ *shortcut.* 

### Commenting on a Blog Post

- 1. Click the name of the post on which you want to comment.
- 2. Click in the Add a comment space at the bottom of the post.
- 3. Enter the comment text.
- 4. Click the Post button.

*Note: To delete a comment, click Manage Comments in the Blog tools section. Check the box next to the comment you would like to delete, click the More button, and select Delete Item. Click the OK button to confirm deletion.*

### Deleting a Blog Post

- 1. Click the Manage posts shortcut in the Blog tools section.
- 2. Check the box next to the post you want to delete.
- **3.** Click the **More**  $\mathbf{w}$  button.
- 4. Select Delete Item from the drop-down menu.
- **5.** Click the **OK** button to confirm deletion.

### Adding a Category

When you create a new blog post, you can sort it to appear in pertinent categories for easy access. By default, you can choose from Events, Ideas, or Opinions. You can also create specific unique categories to use.

- 1. Click the App Launcher  $\frac{11}{11}$  button and select Newsfeed.
- 2. Click Blog on the Navigation pane.
- **3.** Click the Add Category shortcut under the Categories section of the Navigation pane.
- 4. Enter a name for your category in the Title space.
- **5.** Click Save. The new category will appear in your Navigation pane and as an option when you create a new blog post.